# GOOGLE DOCS INTRODUCTORY ACTIVITY

22 **Click on Waffle, go to My Drive Shared with Me Choose** *"Google Doc Intro"* **Click on File again Make a copy Enter new document name** - write your last name and first initial (ex: ClevenJ)

Please complete the following directions on this document

--------------------------------------------------------------------------------------------------------

**1.** Type your first and last name in **bold,** *italics,* and underlined, below.

a.

b.

c.

**2.** Copy your first name from answer (a) above, paste it below, and change the font to "SYNCOPATe" in 24 point.

- **3.** Open a new tab.
	- In the main search box, type Google Chrome Logo.
	- Choose "more images for Chrome" below the pictures.
	- Choose your favorite and right click (two fingers), copy image.
	- Go back to your Google Docs tab
	- Right click (or ctrl-v) to paste image below
- **4.** Did you know that you can do research while you are in your Google Doc?
	- Go to Tools
	- Choose Research
	- You will see a search box pop up on the right side of your screen
	- In the search field, type Kermit the Frog
	- Hover your arrow over Kermit the Frog Wikipedia, and choose "preview"
	- Put your flashing cursor at the end of this sentence, then hover again and choose "insert link".
	- Put your flashing cursor at the end of this sentence, then hover again and choose "cite".
	- If you did it right, you should see a little "1" next to the word, "cite", and you should see a citation at the bottom of this page.

#### **5. Now you are going to share this document with Mrs. Cleven.**

- Go up to File
- Share
- Type Mrs. Cleven's Google account id:

## **[jenniferc@ckschools.org](mailto:jenniferc@ckschools.org)**

- You do NOT need to include a note
- Click "send"
- If you get a message that I'm not in your google organization, that's OK.
	- $\star$  Your teachers have @ckschools.org as their domain
	- $\star$  Your classmates have @ckstudents.org as their domain
	- $\star$  This is NOT an active email account, it just lets you share documents.
	- ★ *Your shared documents are monitored, so please make smart choices, or risk losing your Google account privileges.*

## **6. "But Mrs. Cleven - how do I save????"**

● It's been saving all along - remember you are on the web!

#### **7. REMEMBER: ALWAYS START AT YOUR GOOGLE DRIVE**

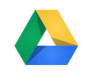

- **●** Go to MY DRIVE,
- then NEW,
- then choose what you want to make (doc, sheet, drawing, slide, or form)
- then rename it
- It will always live in your "MY DRIVE"